## คู่มือการเข้าใช้งานระบบ Web Conference เวอร์ชั่นปรับปรุงใหม่

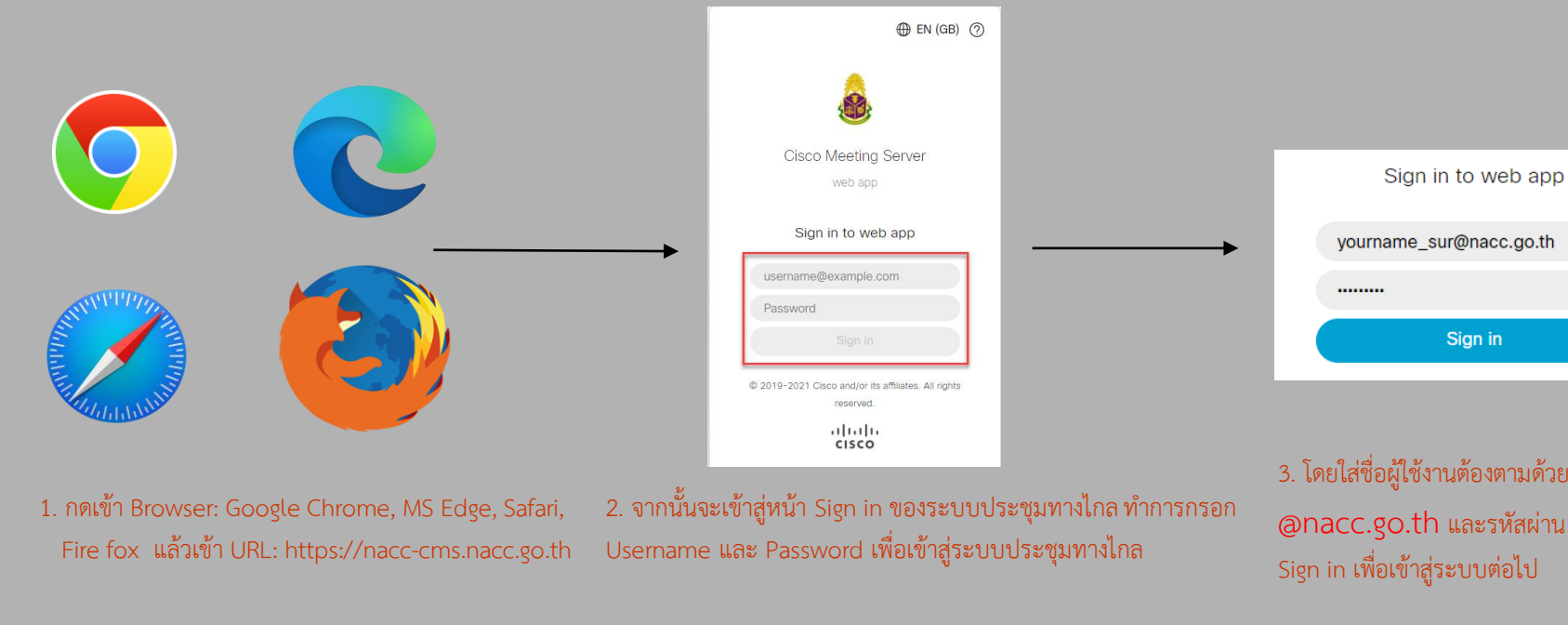

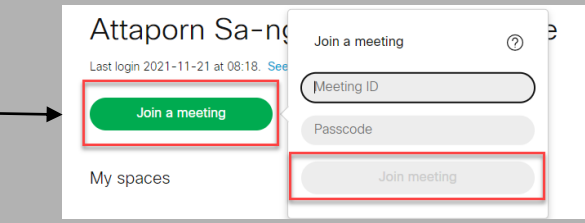

3. โดยใส่ชื่อผู้ใช้งานต้องตามด้วย @nacc.go.th และรหัสผ่าน จากนั้นกด Sign in เพื่อเข้าสู่ระบบต่อไป

Sign in

4. เมื่อสามารถ Sing in ได้สำเร็จ กดปุ่ม Join meeting จากนั้นท าการกรอก Meeting ID และ Passcode ที่ได้รับ กรณีห้องประชุมไม่ได้กำหนดรหัส Passcode ให้ปล่อยว่างไว้ และกดปุ่ม Join meeting เพื่อเข้าสู่ห้องประชุมต่อไป

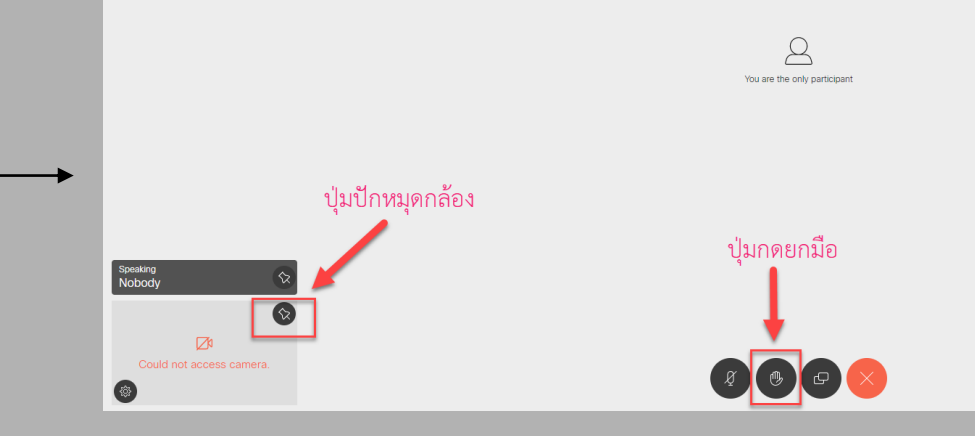

7. จากนั้นจะเข้าสู่ห้องประชุมตามหมายเลขที่ได้รับจากฝ่ายเลขานุการประชุม โดยสามารถเปิด/ปิดกล้อง เปิด/ปิดไมค์ รวมถึงปักหมุดกล้องของตัวเอง และ ปุ่มกดยกมือ กรณีต้องการที่จะเสนอเพื่อขอชี้แจง และวางสายเพื่อจบการ ประชุมจากสัญลักษณ์ที่ปรากฎบนหน้าจอ

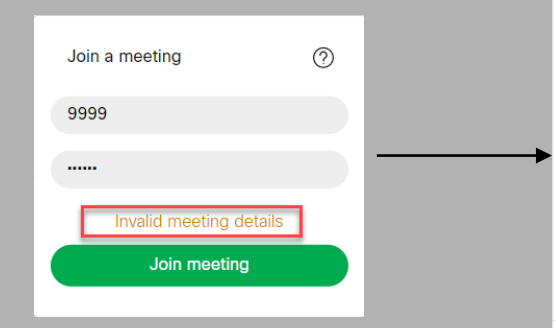

5. ในกรณีที่กรอกหมายเลข Meeting ID หรือ Passcode ไม่ถูกต้อง จะปรากฏคำว่า Invalid meeting details ให้ตรวจสอบหมายเลขห้องประชุม และรหัสอีกครั้ง หรือ สอบถามไปยังทางฝ่ายเลขานุการของการประชุม

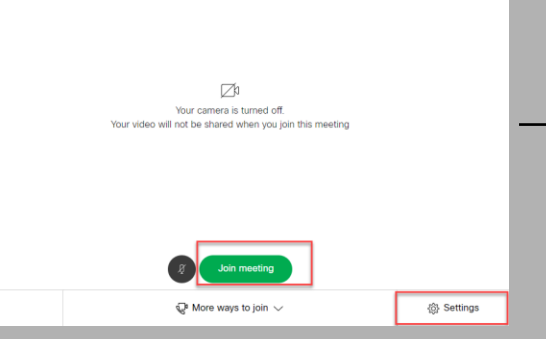

6. เมื่อกรอกเลข Meeting ID และ Passcode ถูกต้อง ระบบจะเข้าสู่การตั้งค่ากล้อง และไมค์ให้เลือกอุปกรณ์ ให้ถูกต้อง จากนั้นกดปุ่ม Join meeting เพื่อเข้าสู่ ระบบการประชุม